### **Häufig gestellte Fragen**

#### **Einleitung**

Das Planungssystem SMOP ist ein Computerprogramm zur Unterstützung von Zahnärzten. Es ist für die Verwendung durch qualifizierte Zahnärzte zur Diagnostik Implantatplanung vorgesehen.

Das Programm beinhaltet eine Schnittstelle für Bildgebungsdaten, die von medizinischen Scannern wie Computertomografie (CT) - oder Kegelstrahl-Computertomografie-Scannern (CBCT) stammen. SMOP ist eine präoperative Software für die Planung, dazu gehören die Auswahl und Positionierung von Zahnimplantaten im Unter- und Oberkiefer des Patienten und die Auswahl der chirurgischen Behandlungsoption. Die erzeugten Planungsdaten können zur Konstruktion einer physischen Bohrschablone verwendet werden.

Das Planungssystem SMOP ist weder für den direkten Kontakt mit dem Patienten noch für die Verwendung mit lebenserhaltenden Geräten vorgesehen.

Die physische Bohrschablone wird in direktem Kontakt mit dem Patienten verwendet, um die Implantatplanung zu realisieren.

Das Planungssystem SMOP besteht aus zwei Softwarekomponenten:

- 1. Shell: Die Shell ist das Programm zur Verwaltung von Planungsfällen. Die Shell ermöglicht den Austausch von Fällen mit Kollegen oder mit einem Servicepartner über das Internet.
- 2. Planungsprogramm: Das Planungsprogramm bietet Funktionen für die Diagnose und die Implantatplanung an. Es erlaubt Ihnen, radiologische Daten (CT, CBCT) zu importieren und als Volumen darzustellen. Es ist benutzerfreundlich für Anfänger und bietet viele erweiterte Funktionen für fortgeschrittene Benutzer.

# **Häufig gestellte Fragen (FAQ)**

# **1. Meine Verbindung ist sehr langsam, wenn ich einen Fall erzeuge oder das Speichern ist sehr langsam oder es funktioniert gar nicht.**

Stellen Sie sicher, dass in Firewalls, zwischen dem Computer und dem WAN, alle Verbindungen zu und von den bestimmten URLs zulässig sind. Um die URLs zu finden, melden Sie sich bitte unter<https://www.mysmop.com/> an, wechseln Sie zur Registerkarte **Installation der Software** und scrollen Sie nach unten, bis Sie den Abschnitt **Fehlerbehebung für die IT-Abteilung (Troubleshooting for IT department)** finden, der die Liste der URLs enthält.

Antivirusprogramme können auch die Drittanbieter-Anwendungen blockieren. Bitte stellen Sie die Einstellungen für alle installierten Antivirusprogramme entsprechend ein.

Um die optimale Übertragungsgeschwindigkeit für Planungsdaten zu gewährleisten, stellen Sie bitte sicher, dass kein anderes Programm, welches Internet-Bandbreite benötigt, aktiv ist, während Planungsdaten übertragen werden (z.B. Netviewer, TeamViewer, Netflix, Skype, Mikogo …).

**Windows:** Wenn das o.g. Problem dadurch nicht gelöst wird, stellen Sie bitte sicher, dass kein der Kontrollkästchen der Internet Explorer LAN-Einstellungen aktiviert ist (einschliesslich der automatisch erkannten Einstellungen). Die Einstellungen **Automatische Suche der Einstellungen** und **Automatisches Konfigurationsskript verwenden** dürfen auf keinen Fall aktiv sein.

## **2. Wenn ich das Programm ohne Internetverbindung starte (offline) und mich eine Meldung auffordert, mich anzumelden, um arbeiten zu können.**

Bitte stellen Sie dann erneut eine Verbindung zum Internet her und melden Sie sich mit Ihrem Benutzernamen und Passwort an. Danach können Sie das Programm auch offline benutzen.

Wenn Sie auf **Abmelden** klicken, und sich dann nicht wieder anmelden, ist das Programm für das Offline-Arbeiten gesperrt. Ungewollte fremde Zugriffe werden dadurch verhindert

### **3. Ich kann das 3D-Bild im Planungsprogramm nicht sehen.**

Wenn die aktive Grafikkarte auf Ihrem Computer (bei HP-Rechnern lässt sich z.T. zwischen den installierten Grafikkarten umschalten) nicht genug Leistung bringt, dann wird die Knochenstruktur im 3D Bild nicht angezeigt. Bitte prüfen Sie, ob Ihr Computer die Anforderungen an die Grafikkarte erfüllt.

## **4. Das Planungsprogramm kann keine Verbindung mit dem Server herstellen.**

Wenn Sie eine solche oder eine ähnliche Meldung bekommen, fragen Sie bitte Ihren Systemadministrator. Dieser sollte sicherstellen, dass kein Proxy eingeschaltet ist, der den Datenverkehr via HTTP zwischen dem Server und dem lokalen Computer verzögert oder sogar blockiert. Wenn sich aufgrund dieses Verhaltens ein Fenster öffnet, klicken Sie bitte auf den Schalter **Report**. Wir werden nach Erhalt Ihrer Nachricht unverzüglich mit Ihnen (per Email) Kontakt aufnehmen.

### **5. [Windows] "Falls die Anwendung beim Laden eines Datensatzes abgestürzt ist..."**

Diese Meldung wird angezeigt, wenn Sie versuchen, einen Fall zu öffnen, nachdem das Planungsprogramm abgestürzt ist.

Wenn das Planungsprogramm beim Laden von Daten abgestürzt ist, sollten Sie auf **JA** klicken, um das Hardware-Rendering auf der Grafikkarte nicht zu verwenden. Einige einfache Grafikkarten wie Intel® on board und ATI unterstützen Hardware-Rendering nicht gut und könnten das Programm zum Absturz bringen.

Wenn das Planungsprogramm während der Planung abgestürzt ist, wählen Sie bitte **NEIN** und verwenden Sie erneut das schnelle Hardware-Rendering.

# **6. [Windows] Administrator-Rechte werden bei der Installation angefragt, um Windows-Komponenten zu installieren.**

Das Planungssystem muss vom Benutzer selbst installiert werden (mit normalen Benutzerrechten), nicht vom Administrator.

Wenn jedoch bei der Standardinstallation Windows-Komponenten installiert werden müssen und der Benutzer keine Administratorrechte hat, dann nehmen Sie bitte mit uns Kontakt per E-Mail [support@swissmeda.com](mailto:support@swissmeda.com) auf. Wir senden Ihnen eine spezielle Installationsdatei (Admin-Installationsdatei). Bitte lassen Sie diese dann durch Ihren Systemadministrator mit Administratorrechten laufen. Melden Sie sich danach als normaler Benutzer wieder in den Computer an und starten Sie die Standardinstallation nochmal.

### **7. Wenn ich das Programm starte, wird es blockiert, ich bekomme einen leeren Bildschirm und kann das Programm nicht benutzen.**

Bitte überprüfen Sie, ob es Sicherheitseinstellungen für Ihren Web-Verkehr gibt, die das Programm blockieren könnten. Möglicherweise ist auf Ihrem PC eine E-Mail-Verschlüsselungssoftware installiert, die dieses Problem verursacht.

Bitte überprüfen Sie auch, ob der Proxy für Ihre lokale Verbindung korrekt ist. Es sollte entweder deaktiviert oder auf **automatisch** gestellt sein. Oder die Einstellung enthält gültige Anmeldeinformationen für den Proxy-Port, das Benutzerkennwort und den Proxy-Host. Wenn Sie Probleme mit dem Proxy haben, konsultieren Sie zuerst Ihren lokalen Netzwerkadministrator.

# **8. Die Installation des Programms oder des Updates lässt sich nicht ausführen**

Bitte prüfen Sie, ob auf Ihrem PC Virenscanner-Programme installiert und aktiviert sind (insbesondere AVG/Avast Antivirus-Programm). Dieses Problem kann vor allem auf Computern mit Windows 7 auftreten. Wenn das Probleme auftritt, deaktivieren Sie bitte das Virenscanner-Programm während der Programminstallation.

### **9. Die Darstellungsqualität des Programms auf dem Bildschirm dieses Computers ist unscharf, die Details sind schlecht aufgelöst.**

Die Auflösung des 3D-Bildes auf dem Computer hängt von der Größe des Grafikspeichers des Computers und der Grösse des darzustellenden radiologischen Datensatzes ab. Wenn Sie mit einem Laptop mit zwei Grafikkarten arbeiten, stellen Sie bitte sicher, dass die Grafikkarte mit der höheren Leistung verwendet wird. Um dies zu überprüfen, gehen Sie bitte zu den 3D-Einstellungen Ihres Computers.

Die Mindestsystemanforderungen für die Verwendung des Programms finden Sie im Benutzerhandbuch für die Installation.

Wenn die Anzeigequalität schlechter ist als die Anzeige der gleichen radiologischen Scandaten auf dem gleichen Computer mit der CBCT-Scannersoftware, dann öffnen Sie den DICOM Datensatz bitte mit Ihrer Scannersoftware und exportieren Sie die DICOM-Daten mit höherer Auflösung und kleineren Schichtabständen. Importieren Sie dann diese Daten erneut in die SMOP-Software.

## **10. Wenn Sie ein HIN-Benutzer sind, könnte HIN die Ausführung des SMOP Programm sperren.**

Damit die Software richtig funktioniert, müssen HIN-Benutzer den Proxy deaktivieren. Unter [https://www.enigmasoftware.com/how-to-disable-proxy](https://www.enigmasoftware.com/how-to-disable-proxy-settings-browser)[settings-browser](https://www.enigmasoftware.com/how-to-disable-proxy-settings-browser) erfahren Sie, wie Sie den Proxy in verschiedenen Browsern deaktivieren können.

### **11. Wenn ich den Fall in Shell öffnen möchte, erhalte ich die Meldung "Vol file is not readable".**

In diesem Fall sind nicht alle Objekte und Daten des Falls erfolgreich auf den Server hochgeladen worden. Es gibt zwei mögliche Gründe:

- Der Benutzer hat den Computer/das Planungsprogramm ausgeschaltet, bevor der Hochladevorgang abgeschlossen werden konnte.
- Die Internetverbindung oder -geschwindigkeit ist schlecht, und der Upload-Vorgang wurde unterbrochen.

Bitte vergewissern Sie sich immer, dass Sie den Upload-Vorgang abgeschlossen haben und über eine stabile Internetverbindung verfügen.

Wenn Sie beim Öffnen eines Fall diese Meldung bekommen, dann öffnen Sie bitte

Server

Shell, klicken auf die Schaltfläche **Server** und löschen den Fall vom Server. Klicken Sie dann erneut auf die Schaltfläche **Server**, um die vollständigen Daten von Ihrem Rechner neu auf den Server hochzuladen.

### **12. Gibt es eine Möglichkeit, Oberflächendaten (STL-Format) aus den Volumendaten zu erstellen und zu exportieren?**

Ja, diese Option ist im Planungsprogramm verfügbar. Bitte befolgen Sie die nachstehenden Schritte:

• Öffnen Sie die Shell, navigieren Sie zu **Einstellungen** in der oberen rechten Ecke und klicken Sie dann auf die Registerkarte **Anwendungseinstellungen**. Suchen Sie das Feld **Benutzertyp** und wählen Sie **Fortgeschrittener Benutzer**.

Benutzertyp

Fortgeschrittener Benutzer V

- Öffnen Sie den Fall, den Sie benötigen.
- Öffnen Sie die **Einstellungen des 3D-Bildes**, indem Sie auf die Schaltfläche

in der unteren rechten Ecke des 3D-Bildes klicken **GOGGEP** vome dann **Als Oberfläche darstellen** auswählen.

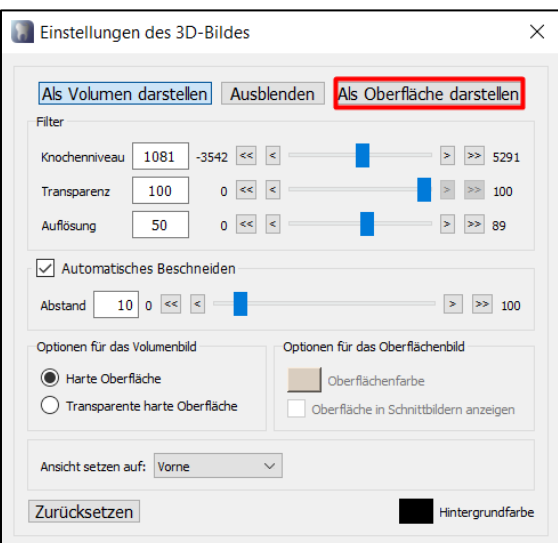

• Speichern Sie den Fall.

• Exportieren Sie die Falldaten mit allen Komponenten. Die Datei wird mit dem folgenden Namen Iso-surface gekennzeichnet.

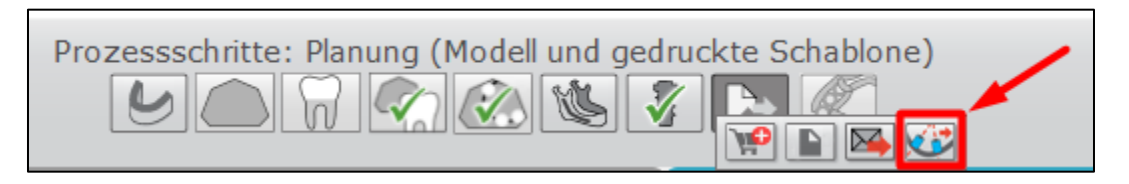

• Wählen Sie das Verzeichnis, in dem die Datei im STL-Format gespeichert werden soll.

### **13. Wie kann ich die Fälle von meinem lokalen Computer löschen?**

# **[MAC]**

*Hinweis: Wenn Sie einen nur lokal gespeicherten Fall löschen, geht er verloren und kann nicht wiederhergestellt werden, da er zuvor nicht auf den Server hochgeladen wurde.*

Um die lokal gespeicherten Fälle auf dem MAC zu finden, folgen Sie bitte diesem Pfad: Finder -> Go -> Library -> Application Support -> Swissmeda-> Cases

Wählen Sie dann die Dateien aus und ziehen Sie sie in den Papierkorb oder klicken Sie mit der rechten Maustaste auf die Datei und wählen Sie In den **Papierkorb verschieben**.

# **[Windows]**

Das Standardverzeichnis zum Speichern von Falldaten ist:

*C:\Benutzer\%Benutzername%\AppData\Roaming\Swissmeda\*

Um die lokal gespeicherten Fälle unter Windows zu finden, führen Sie bitte die folgenden Schritte aus:

- Öffnen Sie Ihr Festplattenlaufwerk, normalerweise ist es der lokale Datenträger (C:).
- Gehen Sie zum Verzeichnis **Benutzer** und suchen Sie das Verzeichnis mit dem Namen Ihres PCs.
- Um fortzufahren, müssen Sie alle versteckten Elemente anzeigen. Eine Anleitung für die verschiedenen Windows-Versionen finden Sie unter [https://support.microsoft.com/en-us/help/14201/windows-show-hidden-files.](https://support.microsoft.com/en-us/help/14201/windows-show-hidden-files)
- Unter Windows 10 öffnen Sie die Registerkarte **Ansicht** in der oberen Symbolleiste und aktivieren das Kontrollkästchen **Ausgeblendete Elemente**.

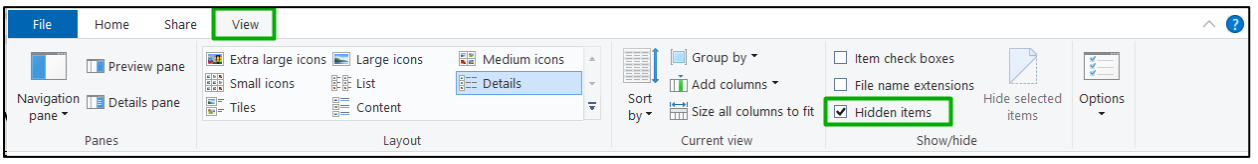

• Sobald die versteckten Elemente angezeigt werden, gehen Sie zu *AppData\Roaming\Swissmeda\Cases*. Zusammenfassend lässt sich sagen, dass Ihr Ordnerpfad im Windows Explorer wie folgt aussehen sollte.

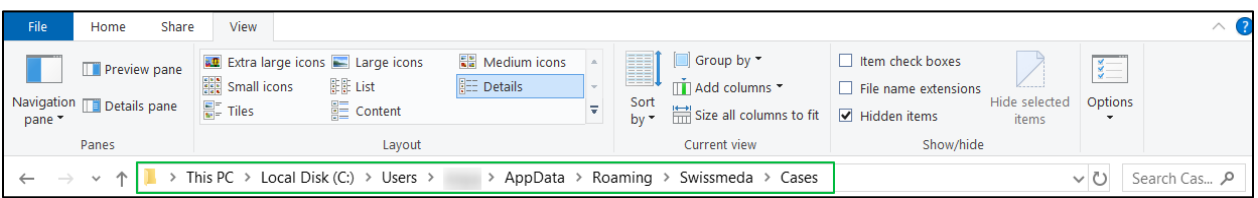

• Doppelklicken Sie auf das Verzeichnis **Cases**. Dort sehen Sie alle Fälle, die auf Ihrem Computer gespeichert sind.

*Hinweis: Wenn Sie einen nur lokal gespeicherten Fall löschen, geht er verloren und kann nicht wiederhergestellt werden, da er zuvor nicht auf den Server hochgeladen wurde.*

## **14. Wie kann ich das Verzeichnis mit Fällen auf ein anderes Laufwerk verschieben?**

Wenn auf Ihrem Laufwerk C kein Platz mehr ist und das Planungssystem seine Dateien auf dem Laufwerk C benötigt, können Sie das ursprüngliche Verzeichnis vom Laufwerk C beispielsweise auf das Laufwerk D verschieben und dann auf dem Laufwerk C einen symbolischen Link erstellen, der auf das Laufwerk D zeigt. Wenn Sie das Planungssystem neu starten, wird es versuchen, auf sein Verzeichnis auf dem Laufwerk C zuzugreifen, aber Windows leitet es automatisch auf das Laufwerk D um.

- 1. Öffnen Sie **Diesen PC**.
- 2. Kopieren Sie den folgenden Text und fügen Sie ihn in den im Datei-Explorer-Fenster angezeigten Pfad ein:

*C:\Benutzer\%Benutzername%\AppData\Roaming\Swissmeda\*

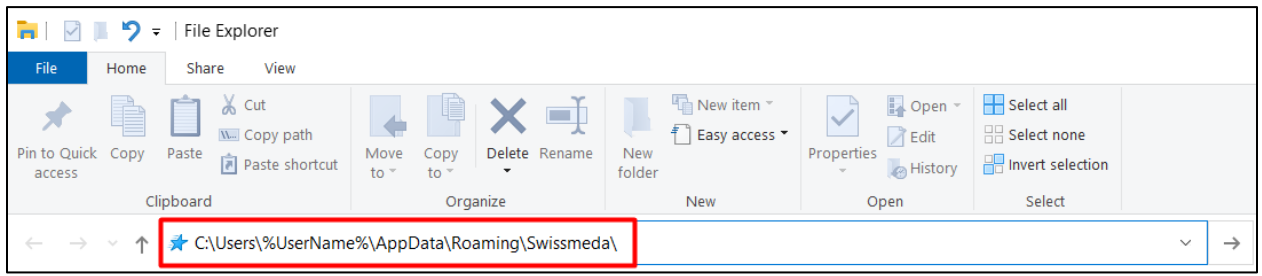

Sie sehen das Verzeichnis **Cases**. Kopieren Sie das Verzeichnis mit den Fällen auf ein anderes Laufwerk (z. B. D:\Cases).

## **15. Wie kann ich einen symbolischen Link zu einem neu übertragenen Cases-Verzeichnis erstellen?**

1. Führen Sie die Eingabeaufforderung als Administrator aus (unter Windows 10 können Sie dies tun, indem Sie das Startmenü öffnen und "cmd" eintippen).

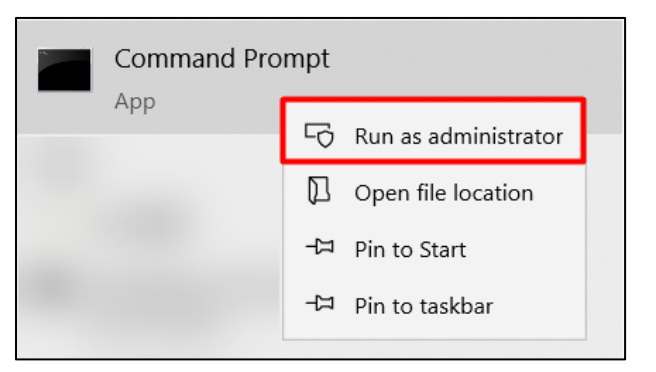

2. Kopieren Sie den folgenden Befehl und fügen Sie ihn in die Eingabeaufforderung ein:

*mklink /D C:\Users\%UserName%\AppData\Roaming\Swissmeda\Cases D:\Cases*

wo:

• *mklink /D* ist der Befehl selbst

• *C:\Users\%UserName%\AppData\Roaming\Swissmeda\Cases* ist der Pfad, in dem sich das Verzeichnis **Cases** befand und in dem das Planungssystem nach ihm suchen wird

• *D:\Cases* ist der neue Pfad, in dem das **Cases**-Verzeichnis jetzt gespeichert ist.

*Hinweis: Wenn Sie das Verzeichnis Cases an einem anderen Ort ablegen, müssen Sie den Pfad zu einem anderen Ort anstelle von D:\Cases angeben.*

```
Administrator: Command Prompt
Microsoft Windows [Version 10.0.19043.1586]
(c) Microsoft Corporation. All rights reserved.
C:\Windows\system32><mark>mklink /D_C:\Users\%UserName%\AppData\Roaming\Swissmeda\Cases</mark> D:\Cases
```
3. Drücken Sie **Enter**.

## **16. Ich möchte meine Falldaten für eine Reihe von LAN-Computern freigeben, um den zeit- und platzraubenden Prozess des Herunterladens jedes Falls auf jeden Computer zu vermeiden. Wie kann ich dies mit Hilfe des Planungsprogramm erreichen?**

Die folgende Anleitung ist für Systemadministratoren gedacht:

Bevor Sie mit der Konfiguration fortfahren, vergewissern Sie sich bitte, dass Sie eine Sicherungskopie aller Ihrer Daten vorgenommen haben und dass Ihr Betriebssystem Windows 8 oder höher ist und der Befehl *mklink* unterstützt wird.

Das Standardverzeichnis für die Speicherung von Falldaten ist:

*Mac OS: Finder -> Go -> Library -> Application Support -> Swissmeda-> Cases*

*Windows OS: C:\Users\%Benutzername%\AppData\Roaming\Swissmeda\Cases* 

Um das Standard-Speicherverzeichnis in einen anderen Netzwerkspeicher zu ändern, gehen Sie wie folgt vor:

- Erstellen Sie einen Netzwerkspeicherort, gewähren Sie dem/den Windows-Benutzer(n), für den/die Sie Falldaten freigeben möchten, volle Kontrollrechte und benennen Sie ein Netzwerk, zum Beispiel *[\\server\swissmeda\\_data](file://///server/swissmeda_data)*.
- Melden Sie sich als Administrator auf jedem der Computer an, auf denen Sie das Planungsprogramm verwenden möchten, und importieren Sie alle Daten aus *%appdata%\swissmeda in \\server\swissmeda\_data*.
- Entfernen Sie anschließend das zuvor erstellte Verzeichnis *%appdata%\swissmeda*.
- Führen Sie den mklink-Befehl *\\server\swissmeda\_data %appdata%\swissmeda /d* im Fenster der Eingabeaufforderung aus.

Sobald alle diese Schritte abgeschlossen sind, starten Sie bitte die Software und überprüfen Sie, ob die Fälle zugänglich sind.